### 保管組「財產管理系統」說明書

一、如何進入系統:

- 1. 直接輸入網址: [\(http://www5.is.ncu.edu.tw/finance/index.php\)](http://www5.is.ncu.edu.tw/finance/index.php)。
- 2. 中大首頁[\(http://www.ncu.edu.tw/\)](http://www.ncu.edu.tw/) →教職員入口→ 線上服務 →財產管理系 統。
- 3. 全校入口網站 portal 入口 [\(http://portal.ncu.edu.tw/wps/portal/!ut/p/cxml/04\\_Sj9SPykssy0xPLMnMz0](http://portal.ncu.edu.tw/wps/portal/!ut/p/cxml/04_Sj9SPykssy0xPLMnMz0vM0Q_wyU_PzNMvSFdUBACQIYPZ) [vM0Q\\_wyU\\_PzNMvSFdUBACQIYPZ\)](http://portal.ncu.edu.tw/wps/portal/!ut/p/cxml/04_Sj9SPykssy0xPLMnMz0vM0Q_wyU_PzNMvSFdUBACQIYPZ)中的財產管理功能。
- 4. 總務處保管組網頁 ( [http://140.115.183.89/custody/index.php\)](http://140.115.183.89/custody/index.php)→最新消息
- 二、請各單位配合事項:
	- 1. 此系統採一物一單,一次購買多樣財產請分開填寫,但同樣財產數量有多個時不在 此限;例如:一次購買同樣品名的集線器 20 台就可寫在同一張財物單,但保管人或 存放地點不同時,仍請一物一單。
	- 2. 超過一萬元以上之消耗品或維修案,不用填財物領用單,但應在支出憑證單上填 註。,維修案請附註維修物的財產標號。
	- 3. 屬資本性租賃之財產,其所有權;依契約書將屬校所有者,於每期付款時,均應填 寫「財物領用單」,並請於「財產名稱」欄內,填註總價和分期期數。
	- 4. 屬分期支付貨款之財產,請於最後一筆款項支付時,再填寫「財物領用單」並註明 總價及各期分攤數額。
	- 5. 財產細目請浮貼於紙本上,財產細目以英文書寫者,請另加註「中文」說明。
	- 6. 採購財物,其總金額為10萬元以上者,請另附「相片或圖片」資料。
	- 7. 圖書館所購之圖書,填寫財物領用單,不受一物一單限制,填總價、總冊數、書籍 條碼即可。系所所購之圖書,除工具書外填寫財物領用單後應送圖書館編目,再送 保管組列帳。
	- 8. 「保管人」原則上應為「編制內人員」,如有特殊狀況,經簽准後得例外處理。
	- 9. 單位財產管理者帳號申請單,請至保管組網頁內點選 『表格下載』列印使用。
	- 10.請各單位指定一名財產管理人員,該管理人員可以查詢本單位全部的財物資料,單 位內其他人員上網輸打資料時;請先向各單位財產管理人員申請帳號,但只能查詢 自己所保管的財物資料,相關訊息請參考網上說明書。
	- 11.各單位指定之財產管理人員有變更時,應請重填帳號申請單。
	- 12.使用全校入口網站 portal 入口登入者,可直接使用財產管理系統,不需再行登入。
	- 13.密碼:第一次進入,請輸入身分證字號之「後八碼」倒過來,(例如H220574111, 密碼:11147502),並於第一次登入時更改密碼

登入財產管理系統系統

1. 使用全校入口網站 portal 入口登入

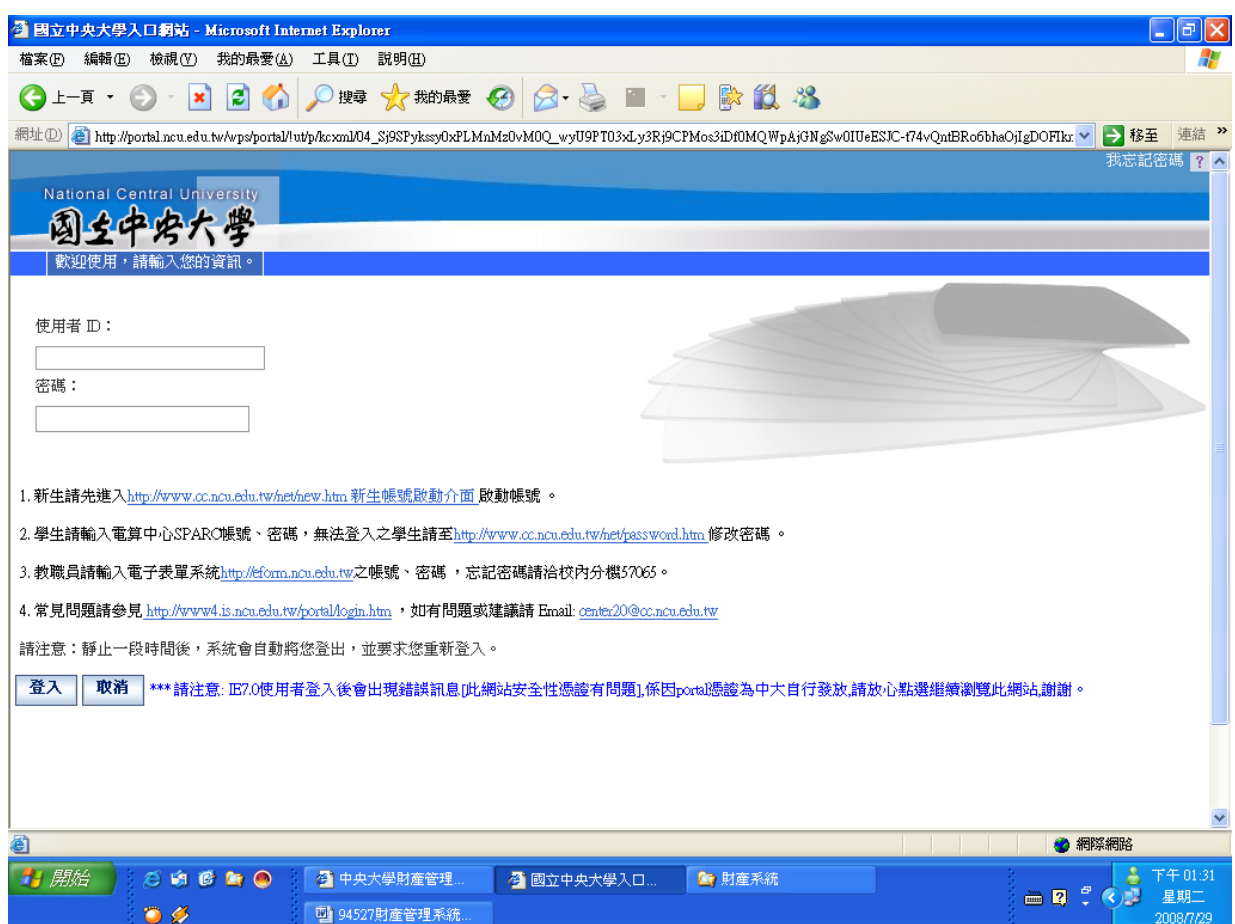

# 2. 選擇財產管理即可開始使用

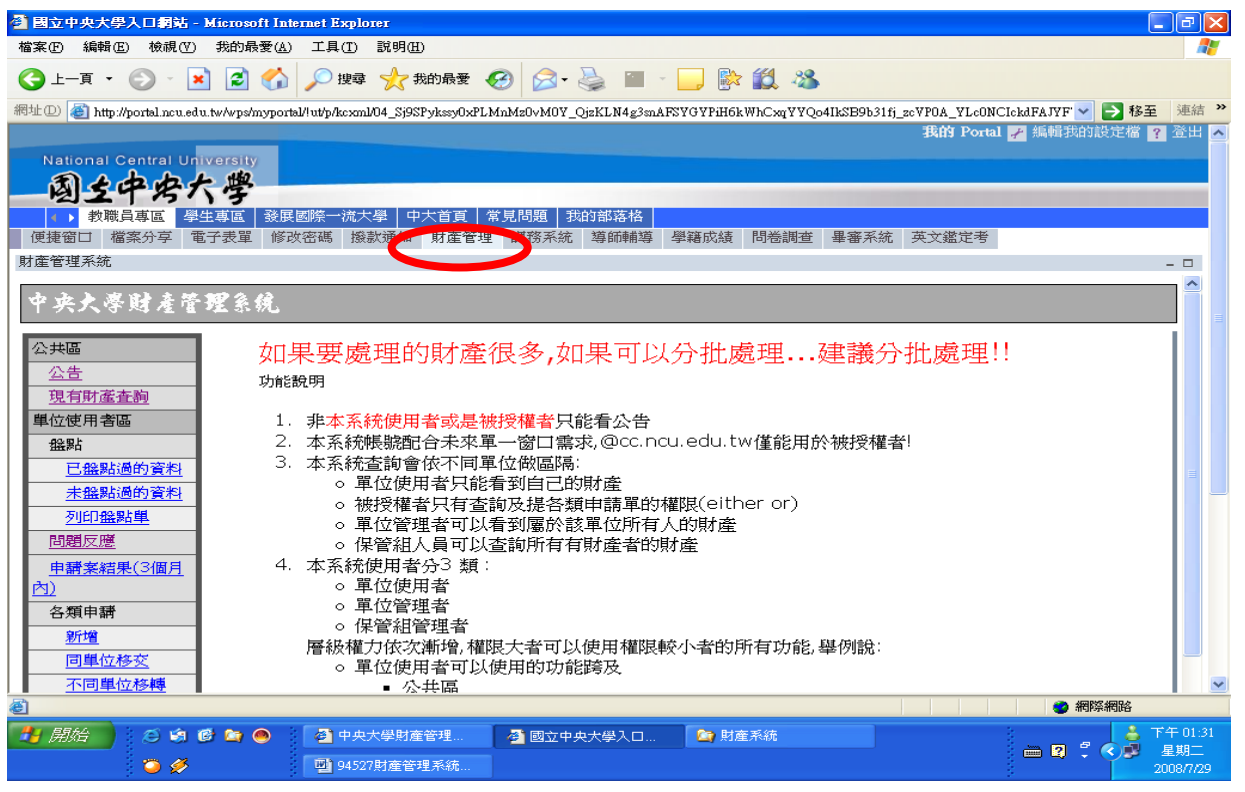

### 3. 使用財產管理系統頁面登入畫面

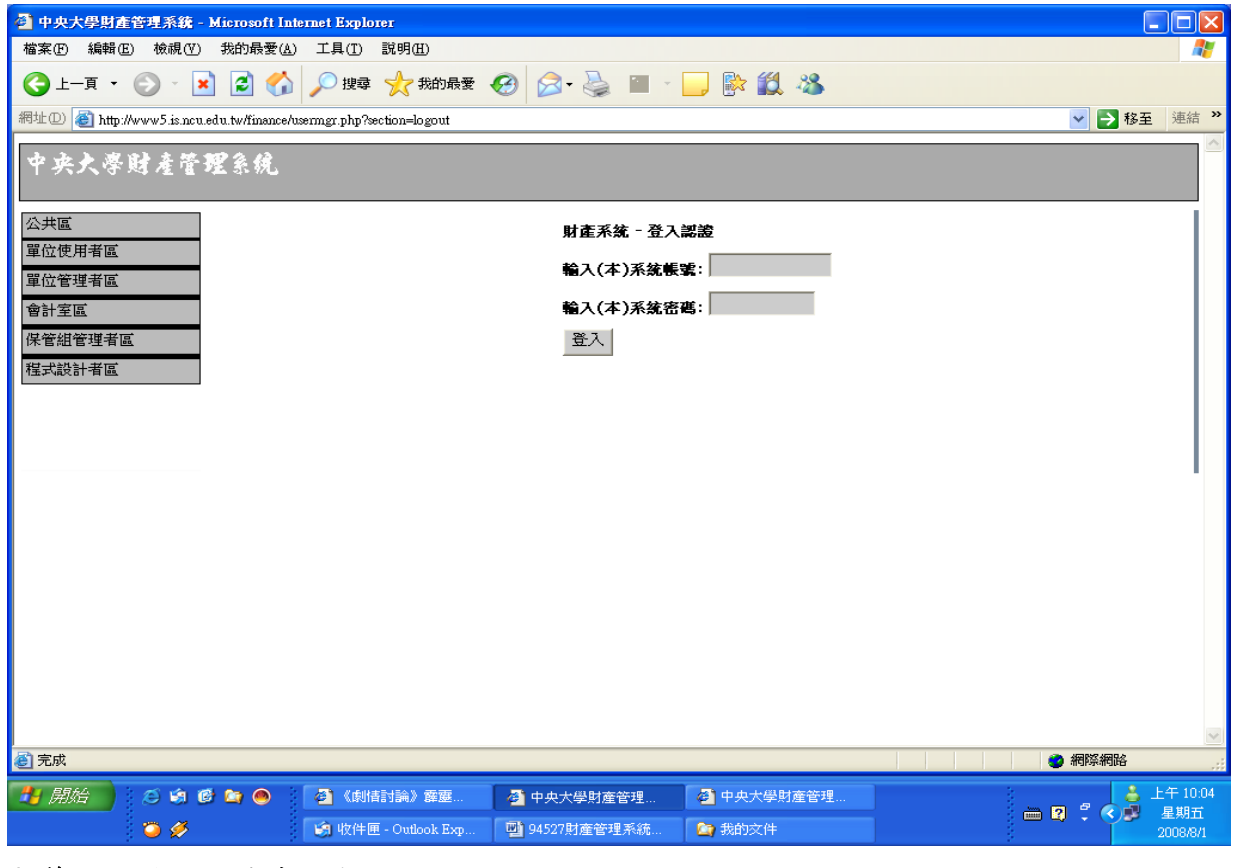

### 4.第一次登入,請修改密碼

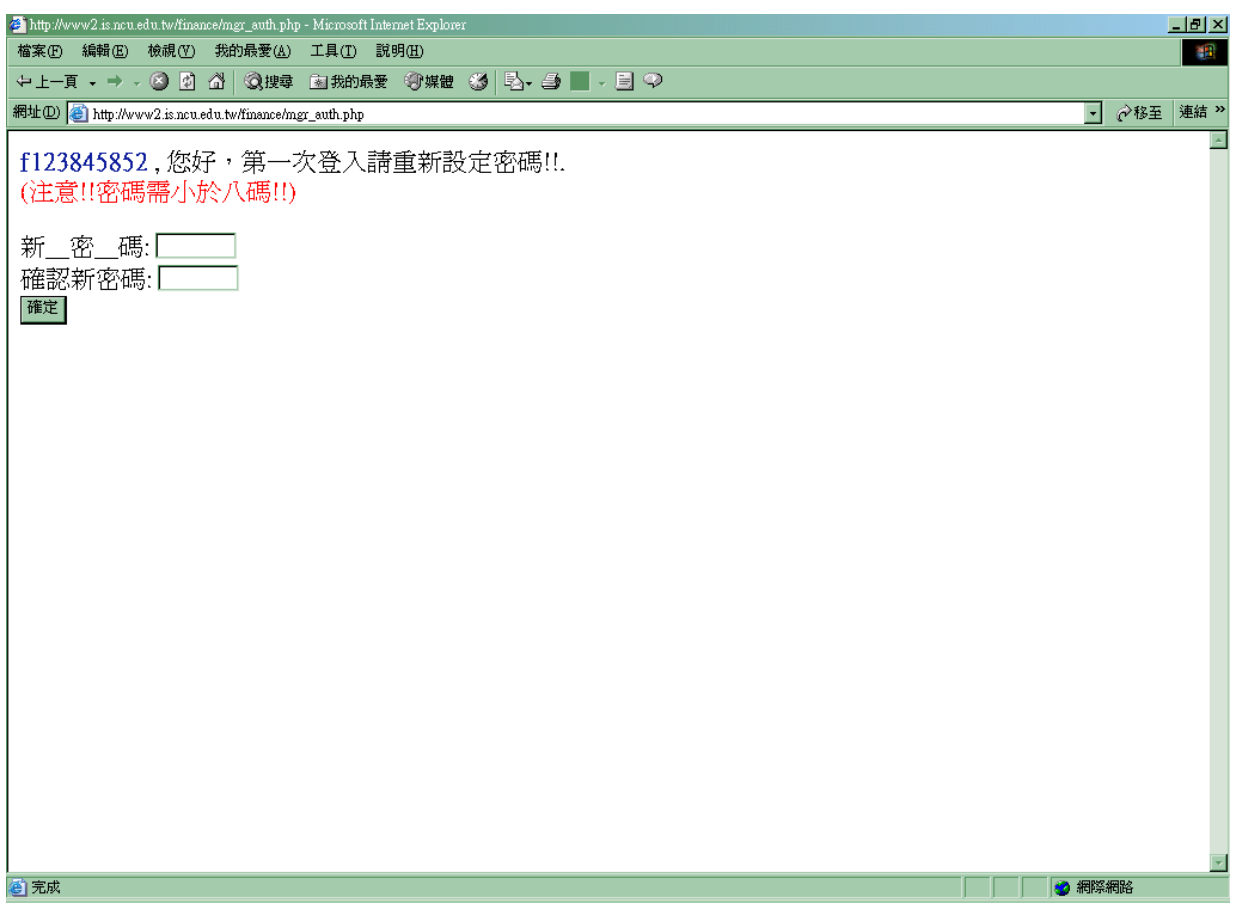

#### 5.修改完密碼,請重新度入

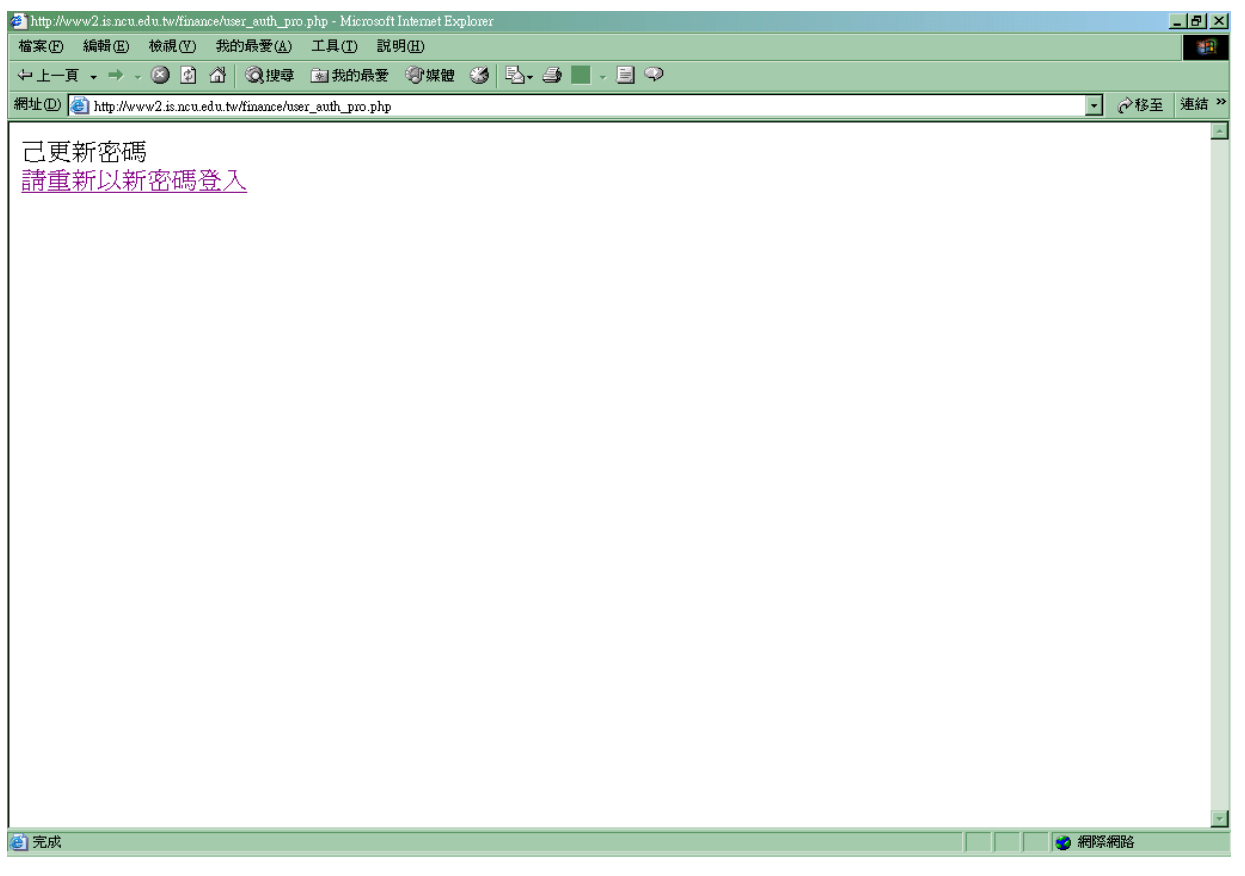

#### 功能操作:新增

#### 1.進入功能說明介面,包含財產管理系統使用相關注意事項

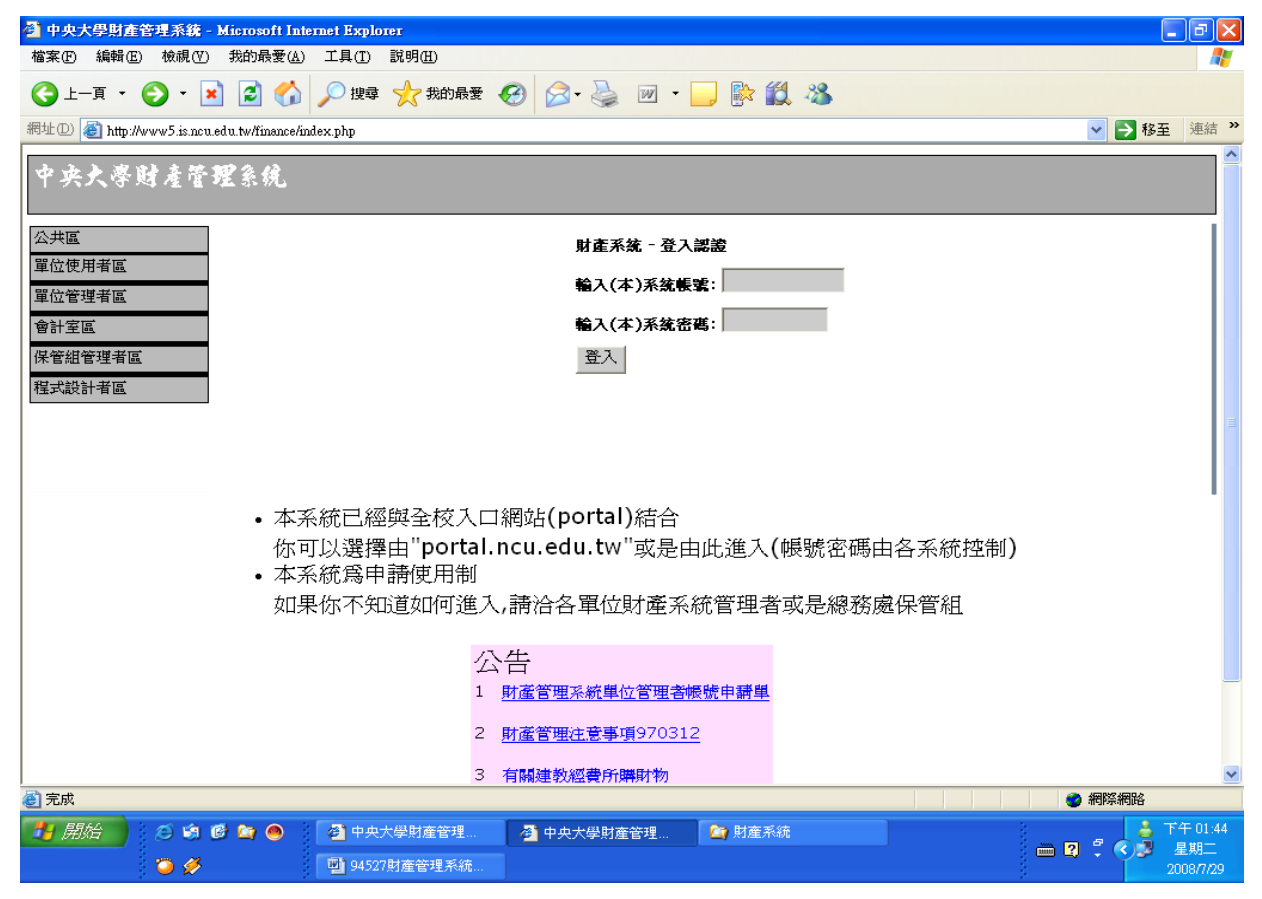

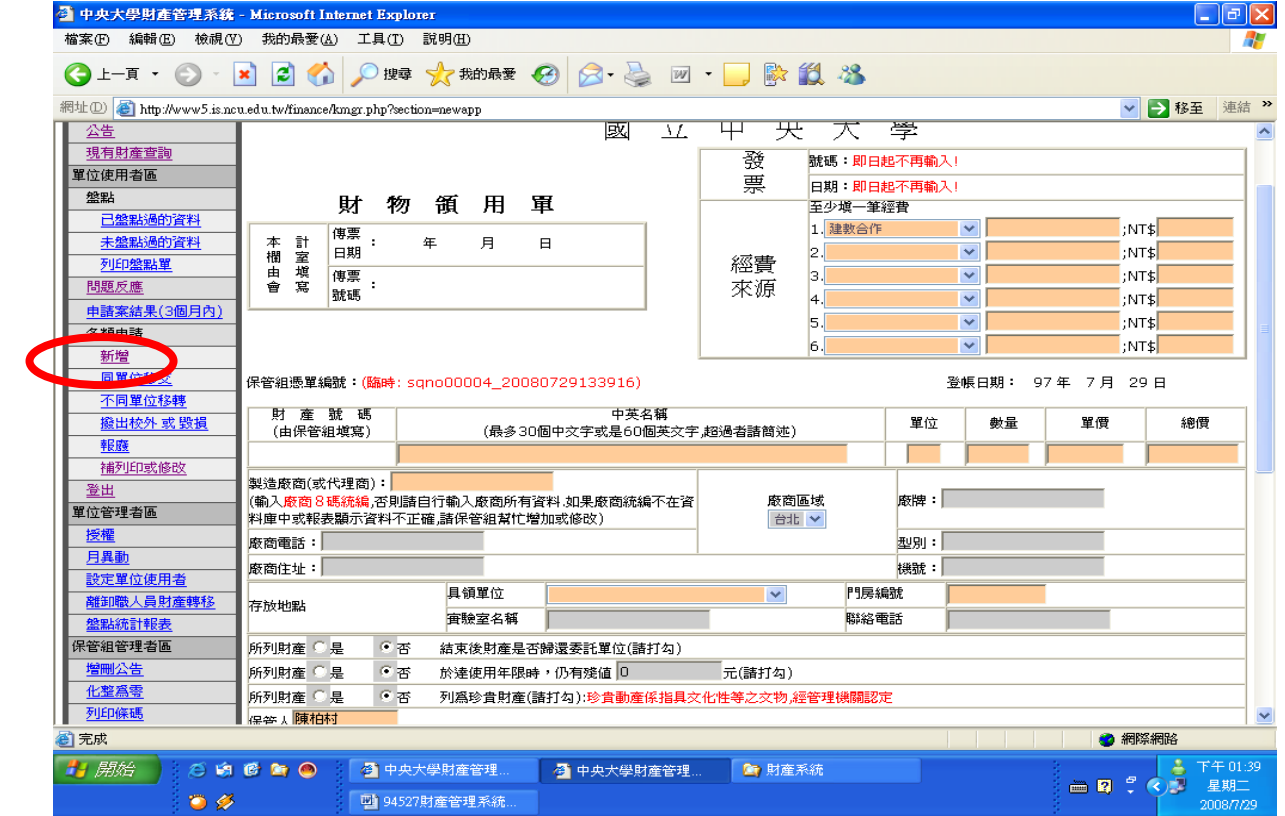

# 2. 財產新增輸入:點選(各項申請)→(新增)→在畫面右方輸入相關資料

#### 3.依照各欄位注意事項填妥資料

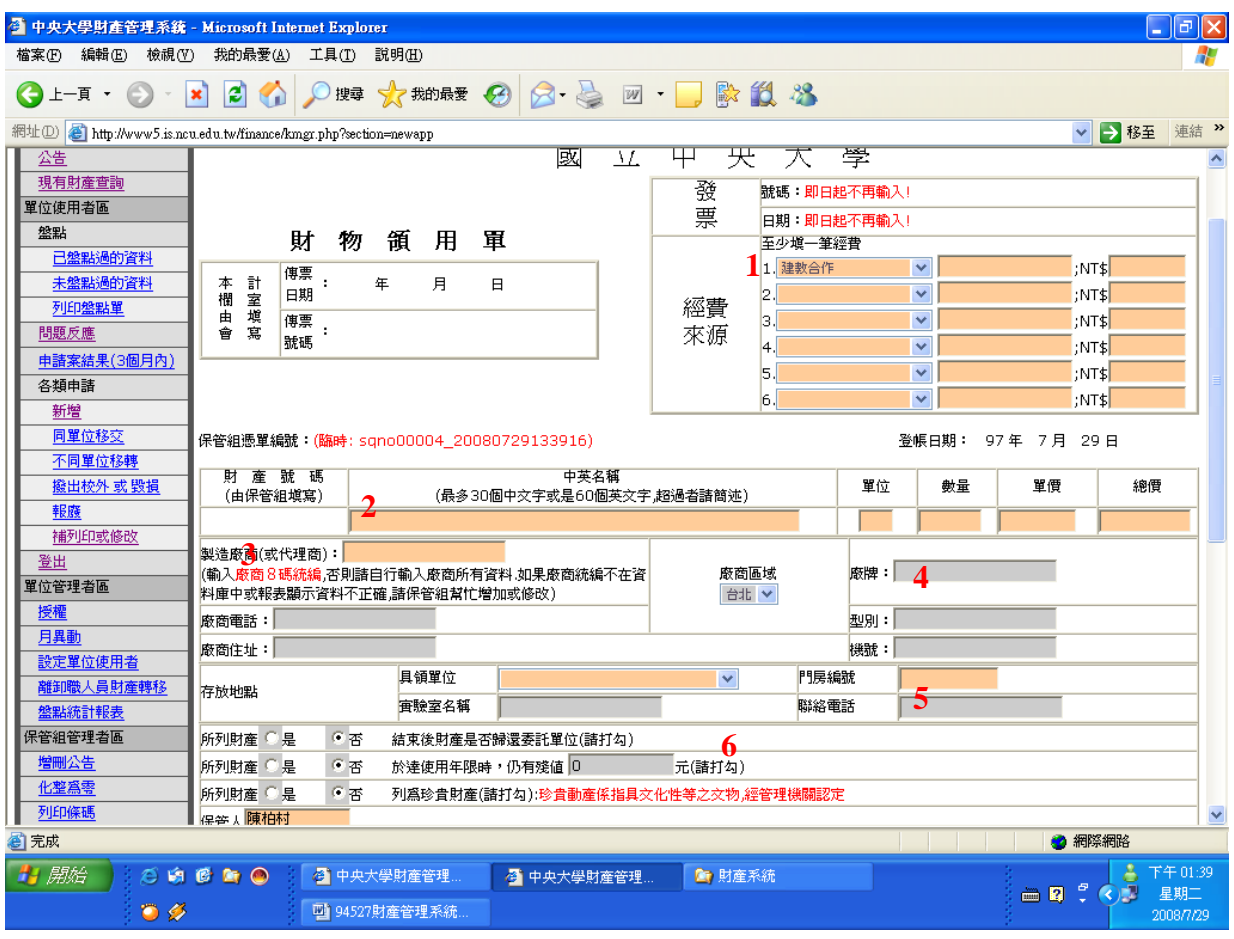

#### 畫面中橘色部分未必填項目,請務必填寫

(1) 經費來源項目欄:共分為三段,第一段使用下拉式選單選取委託單位(含國 科會、台灣聯大、教育部、其他等等..)。

第二段為計畫編號、計畫流水號。

第三段經費部分請填各項經費來源分攤之金額。

- (2) 財產中英名稱請祥填,若有尺寸、顏色、材質請註明,單位若為一套或一組 請註明配件。
- (3) 製造廠商或代理商相關資訊:請參考下一頁說明
- (4) 廠牌和型別請於此處填寫,機號部分如無資料可以不用填寫。
- (5) 存放地點各欄位請務必填寫清楚,門房編號需加大樓英文代碼(例:工五館 A 棟 101 為 E6-A101),如無實驗室名稱可以免填。
- (6) 計畫結束後該財產是否需歸還委託單位,請務必勾選。保管人欄位請務必填 寫,如有更動請填寫財物移交單。

製造廠商或代理商相關資訊:

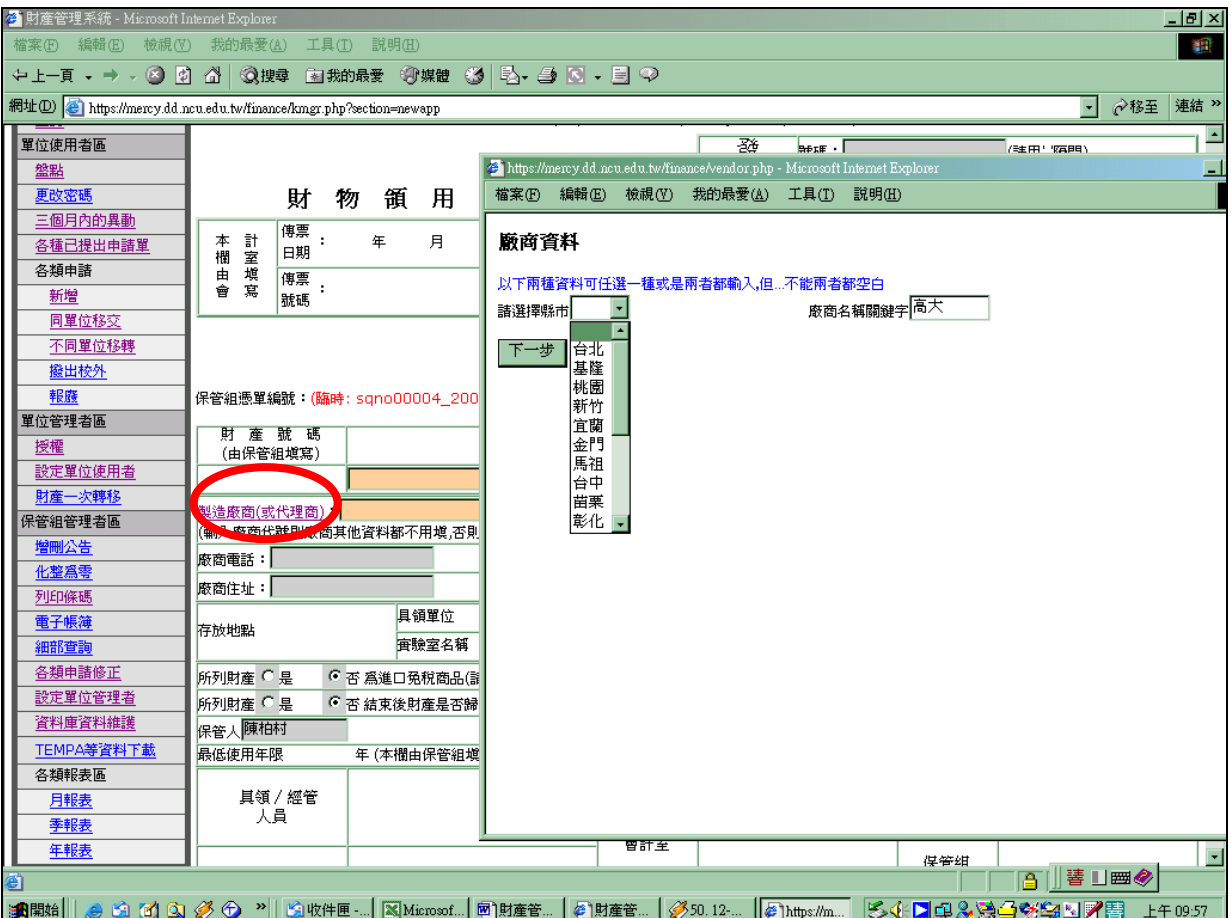

點選(製造廠商或代理商)會出現(廠商資料)的小視窗,選擇廠商所在縣市或是輸入 廠商名稱關鍵字,例如:要找高大電腦,縣市選擇桃園,關鍵字輸入高大,按(下一步) ,會出現以下畫面

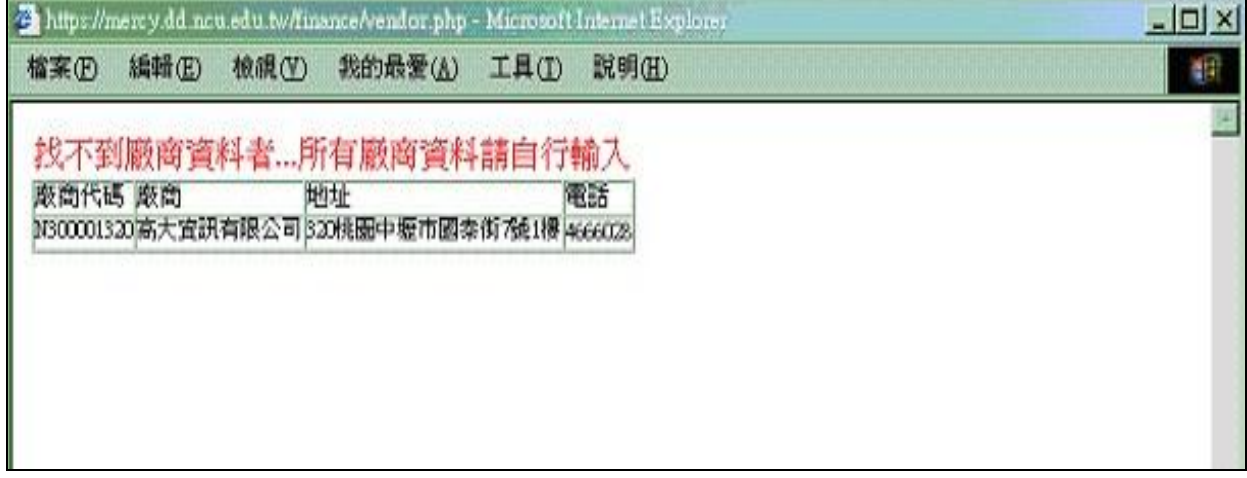

將廠商代碼複製後在(製造廠商或代理商)後之欄位貼上即可,若是找不到廠商資料或 是廠商資訊錯誤者,請電洽保管組。

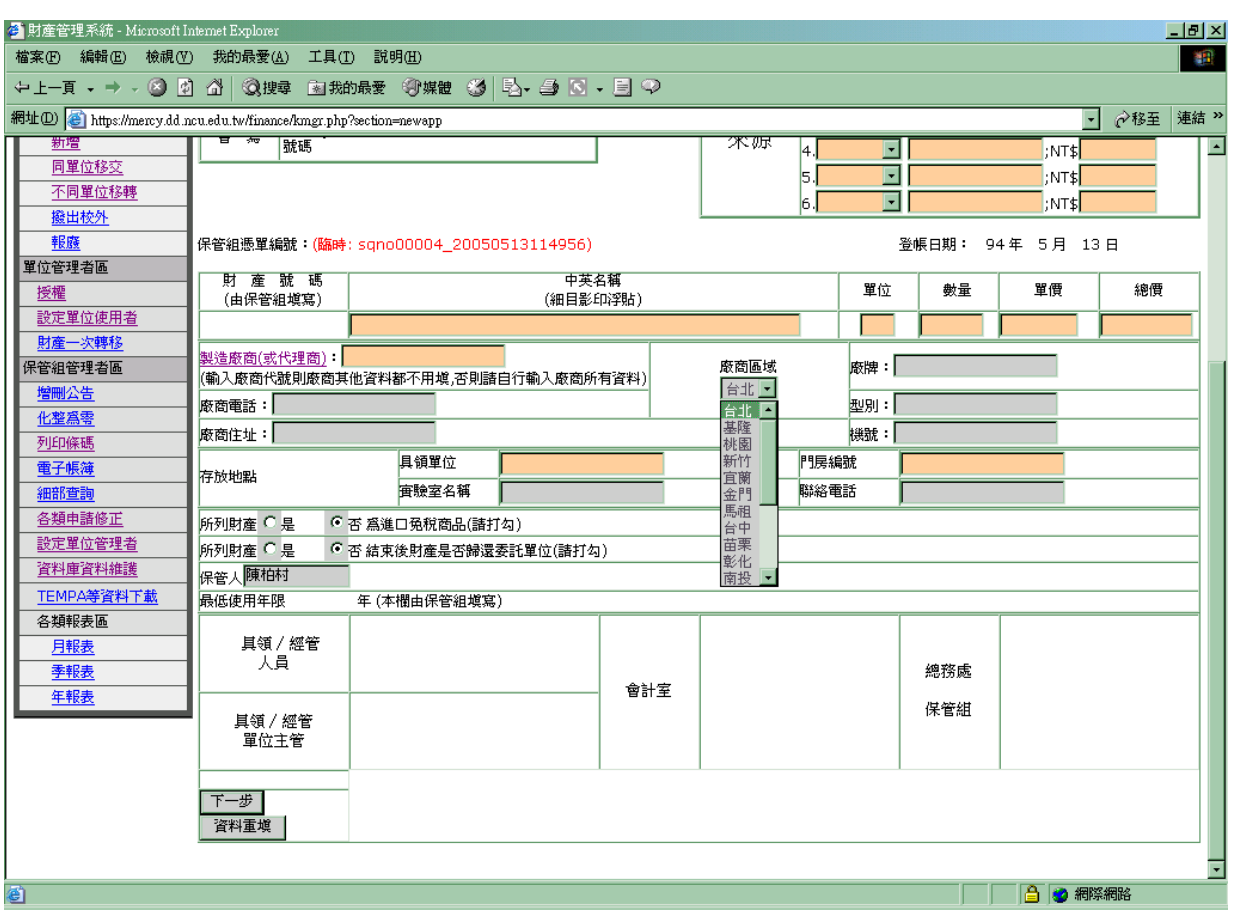

### 廠商區域:請使用(下拉式選單)選擇廠商所在縣市

## 4.所有資料都填寫完畢後,點選(下一步)或(資料重填)

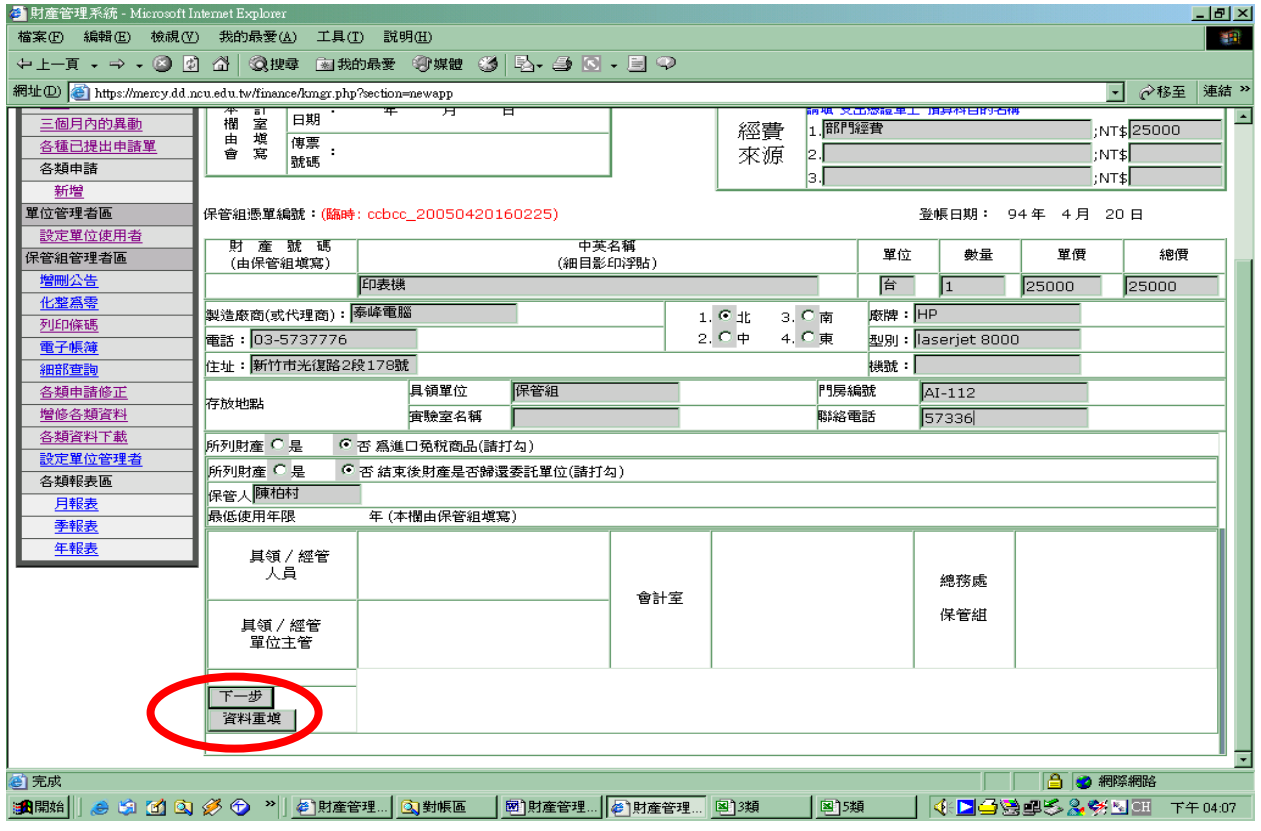

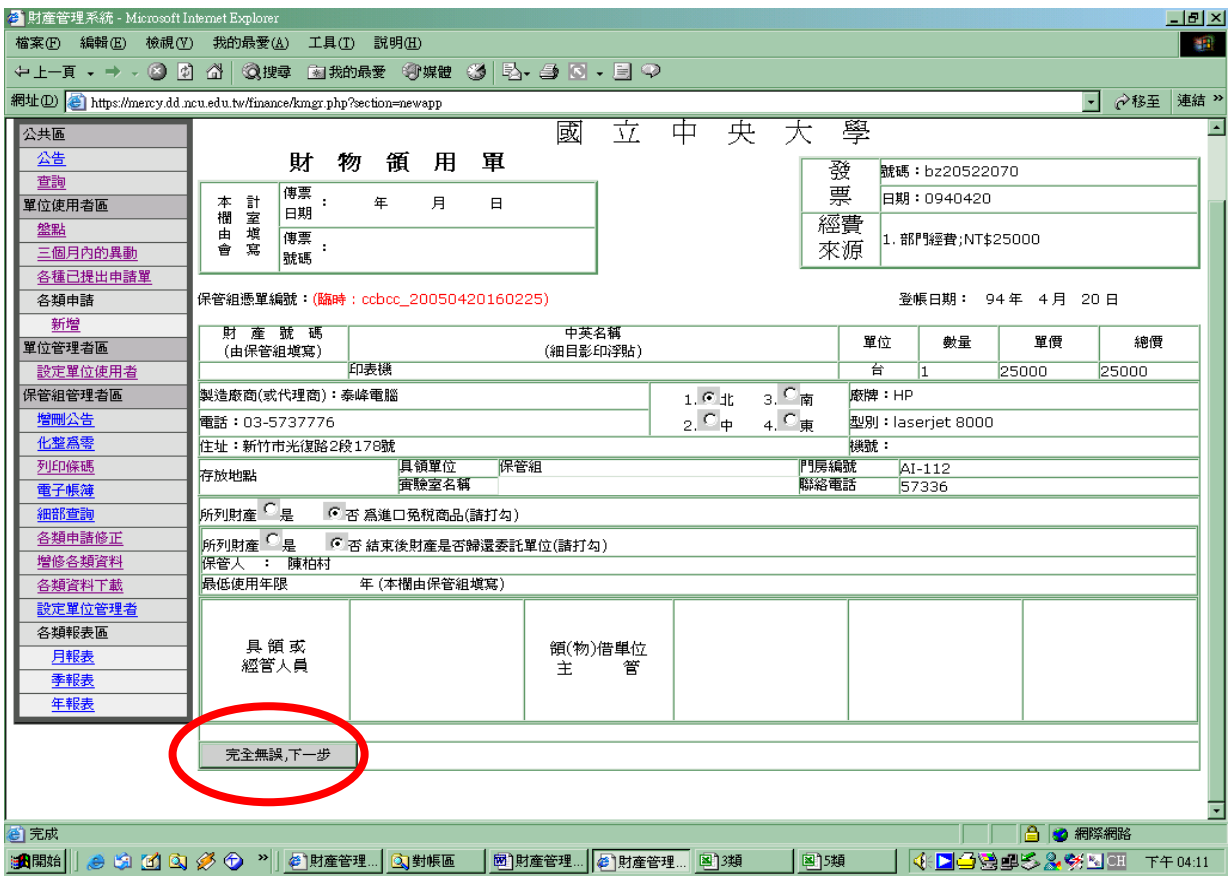

#### 5.檢查所有欄位是否都填寫正確,正確請點選(完全無誤,下一步)

6.準備列印:點選(列印報表)

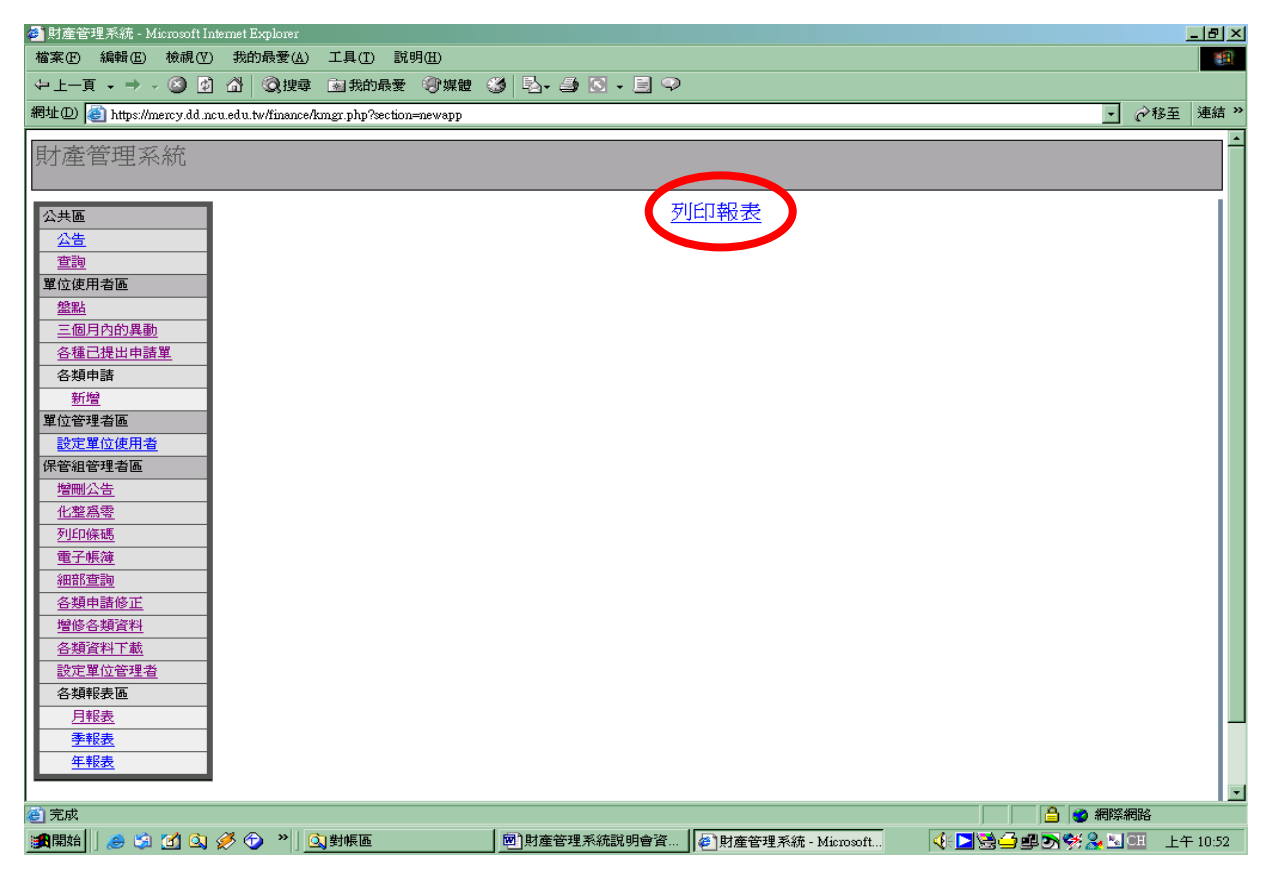

### 7.再一次檢查所有欄位是否正確

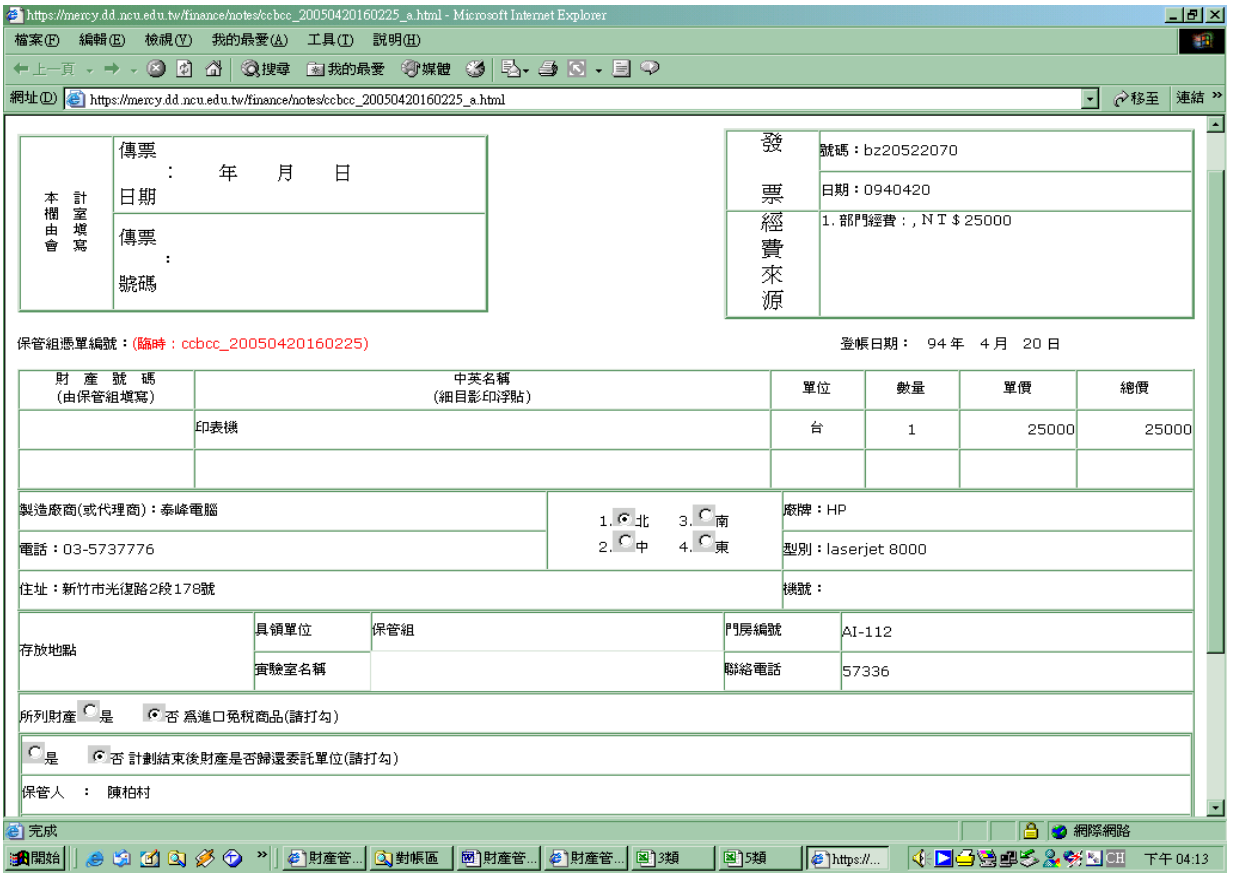

### $9.$ 點選螢幕左上角(檔案)→(列印)

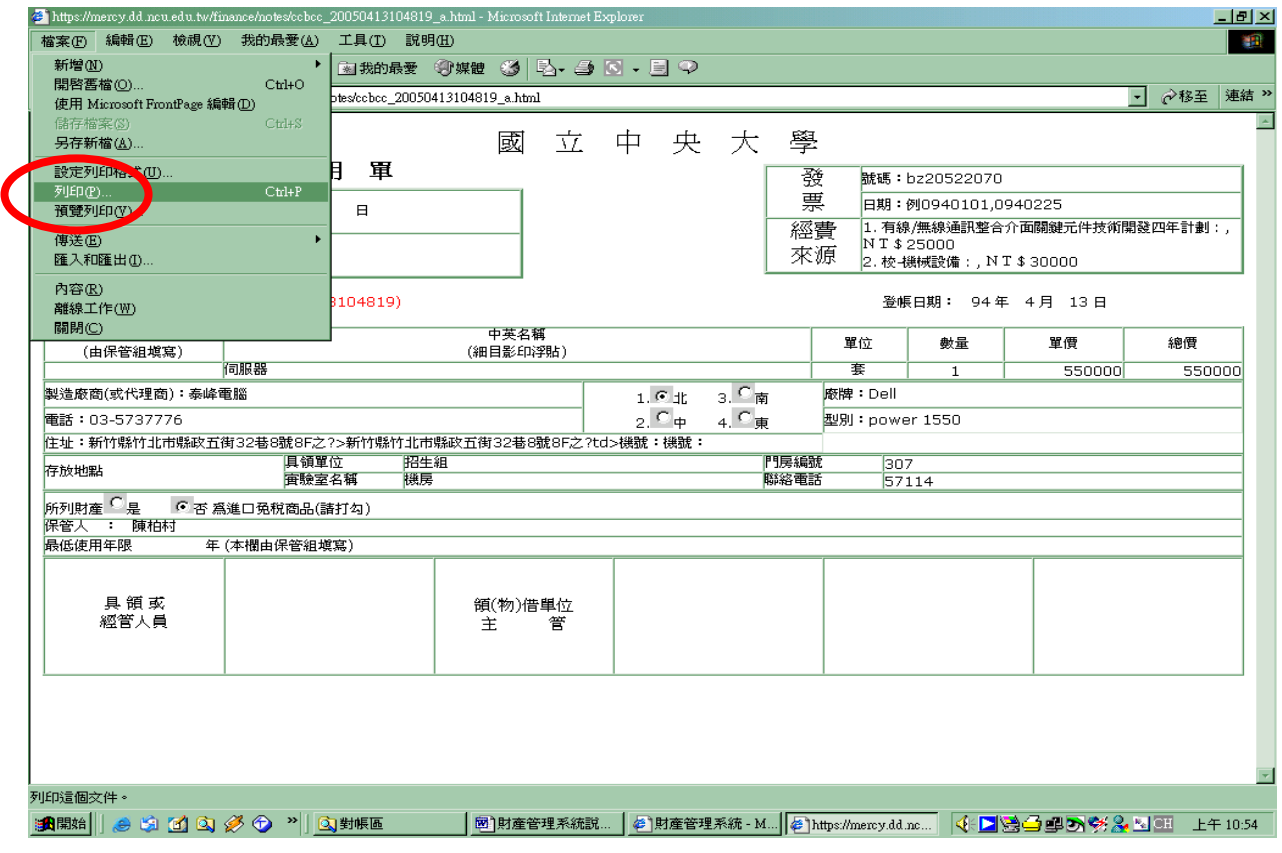

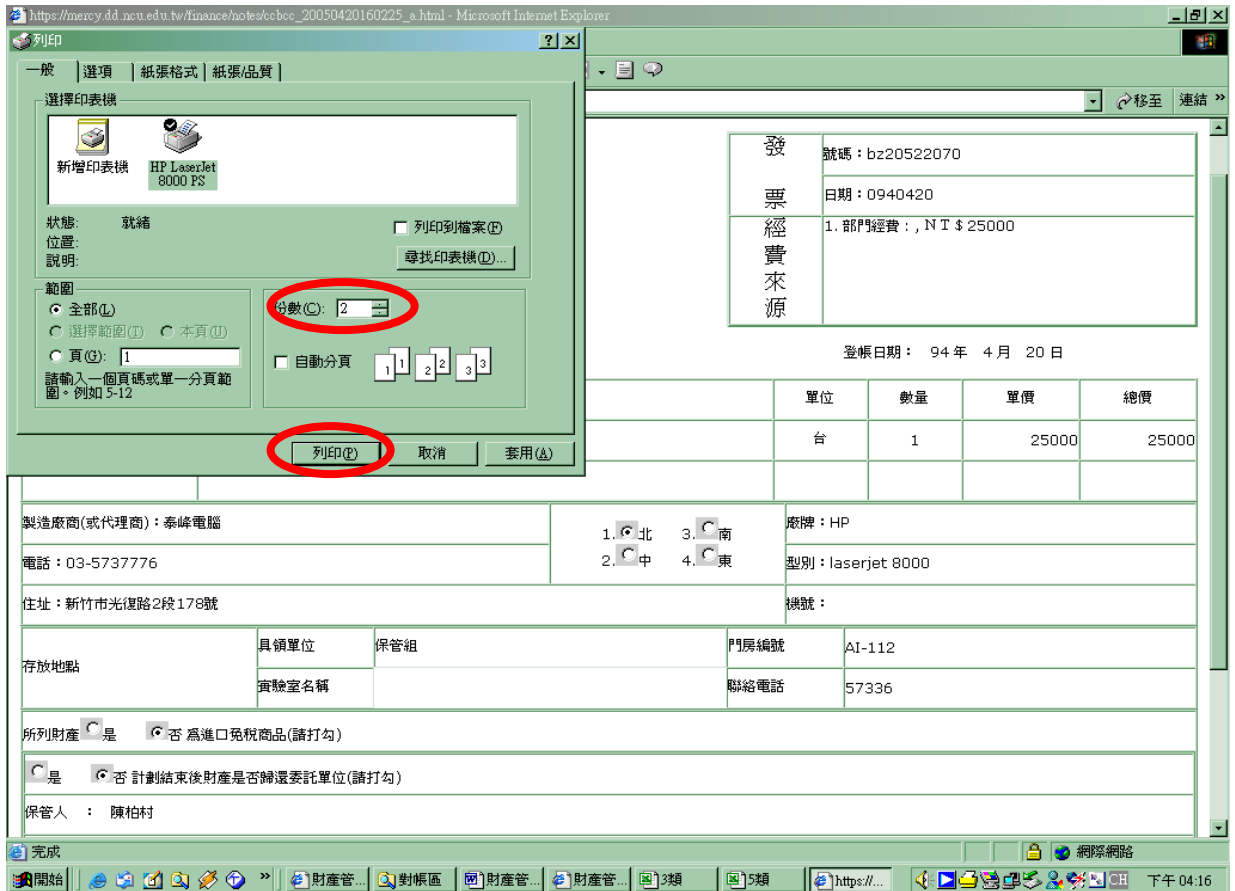

## 10.財物領用單為一式兩份,請在份數的地方選 2 份,然後點選列印,完成。

### 功能操作:同單位移交 不同單位移轉

### 點選(同單位移交或不同單位移轉)

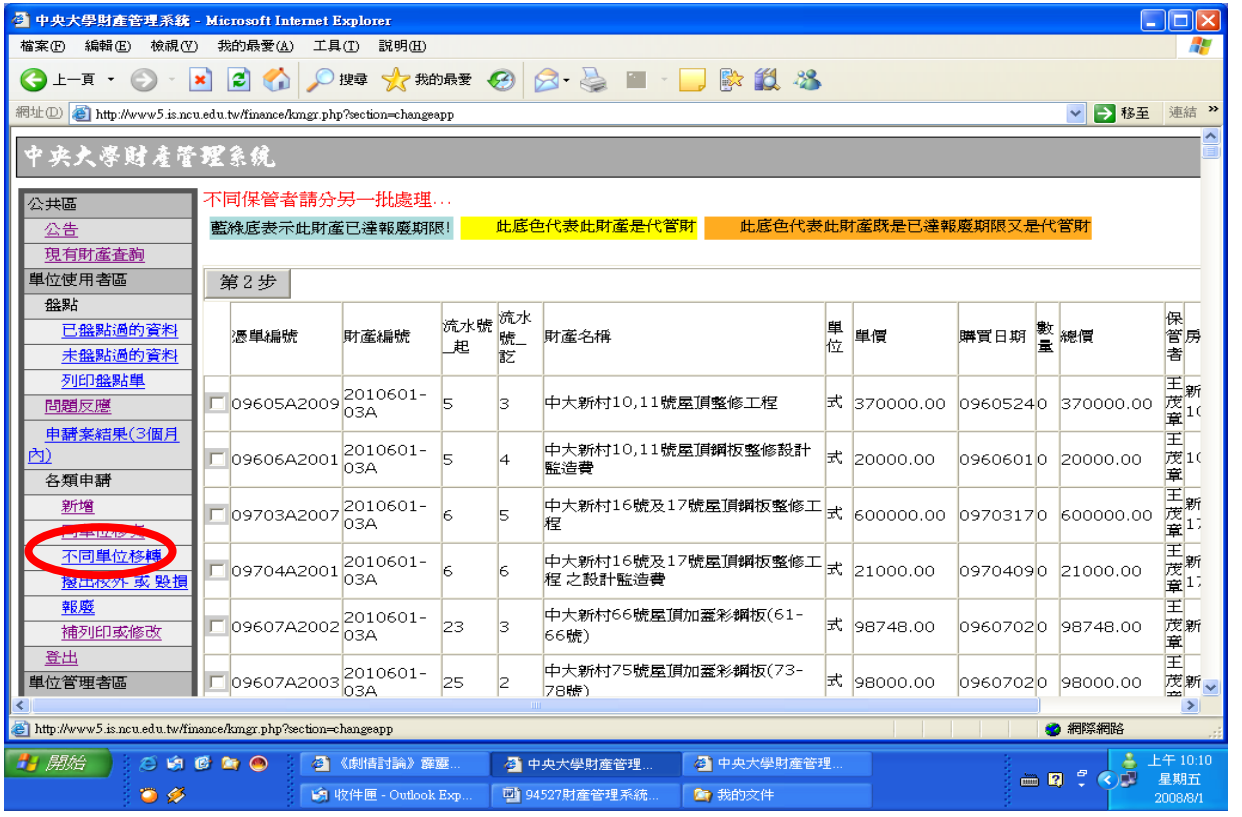

點選要移轉的財產,一次可同時轉移多筆財產,但轉移後的地點和保管人如不相同,請 分開填單,然後按(第 2 步)

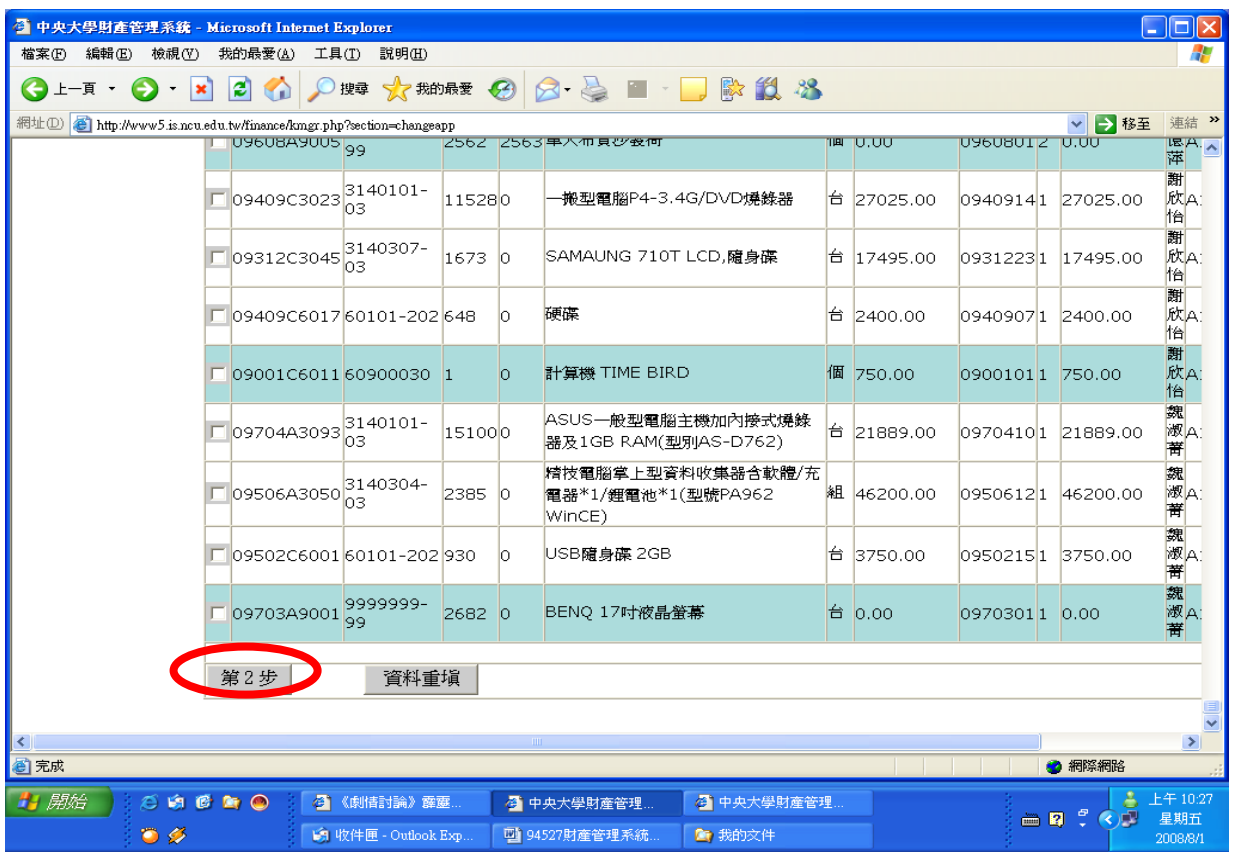

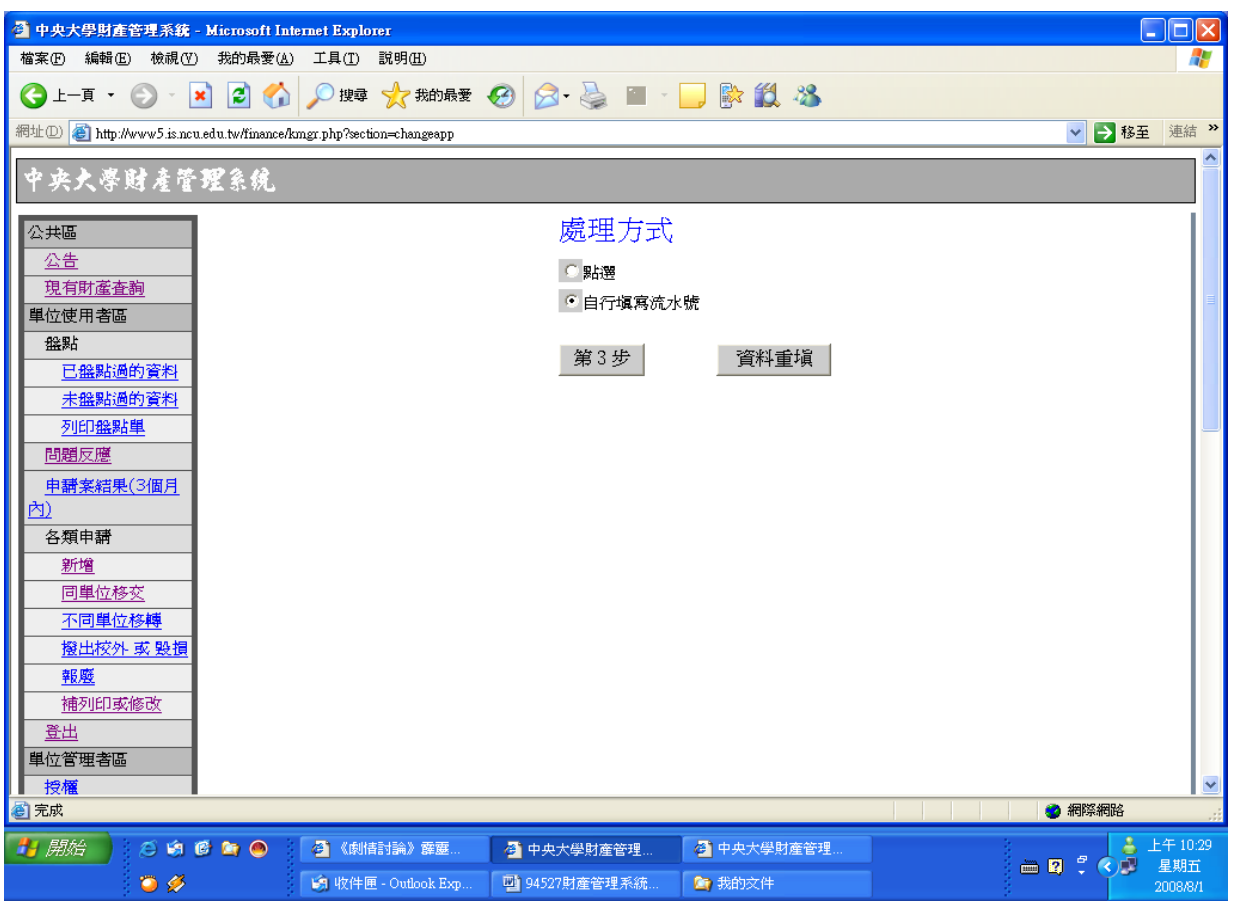

# 可選擇點選或是自行填寫流水號的方式,然後按(第3步)

### 選擇(點選)

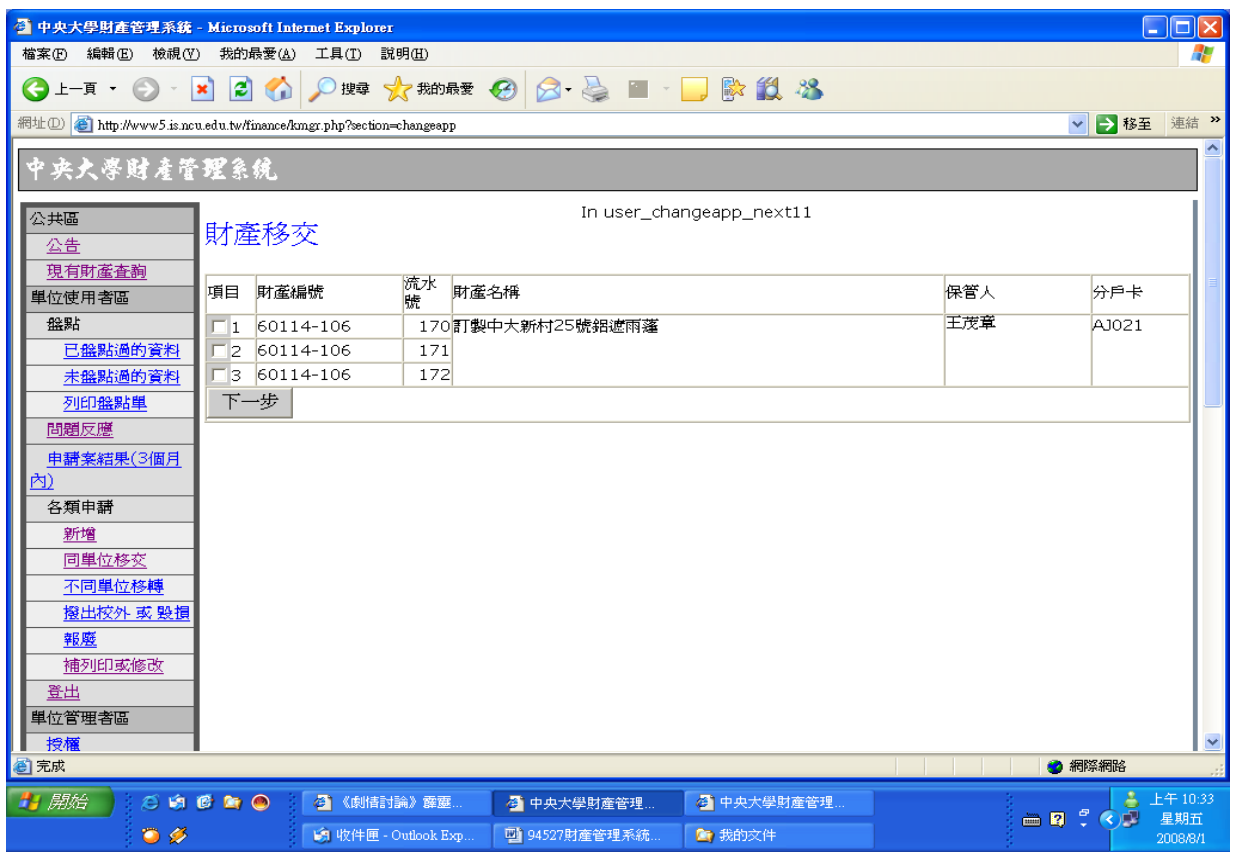

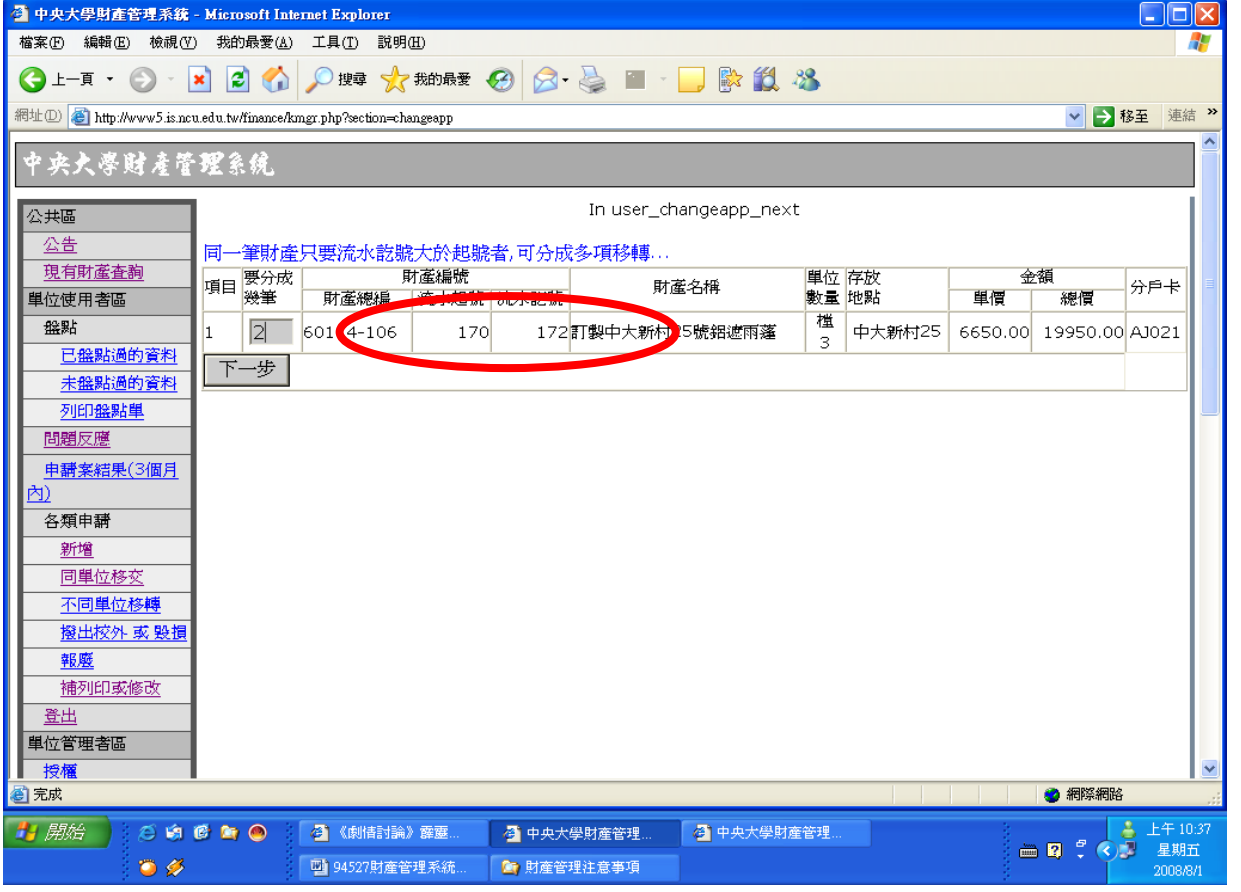

## 選擇(自行填寫流水號) 如是連續的流水號就要決定要分成幾筆財產

## 如要分成兩筆 流水號 170~171 171~172 則如下圖方式 並填妥其他欄位 按下一步

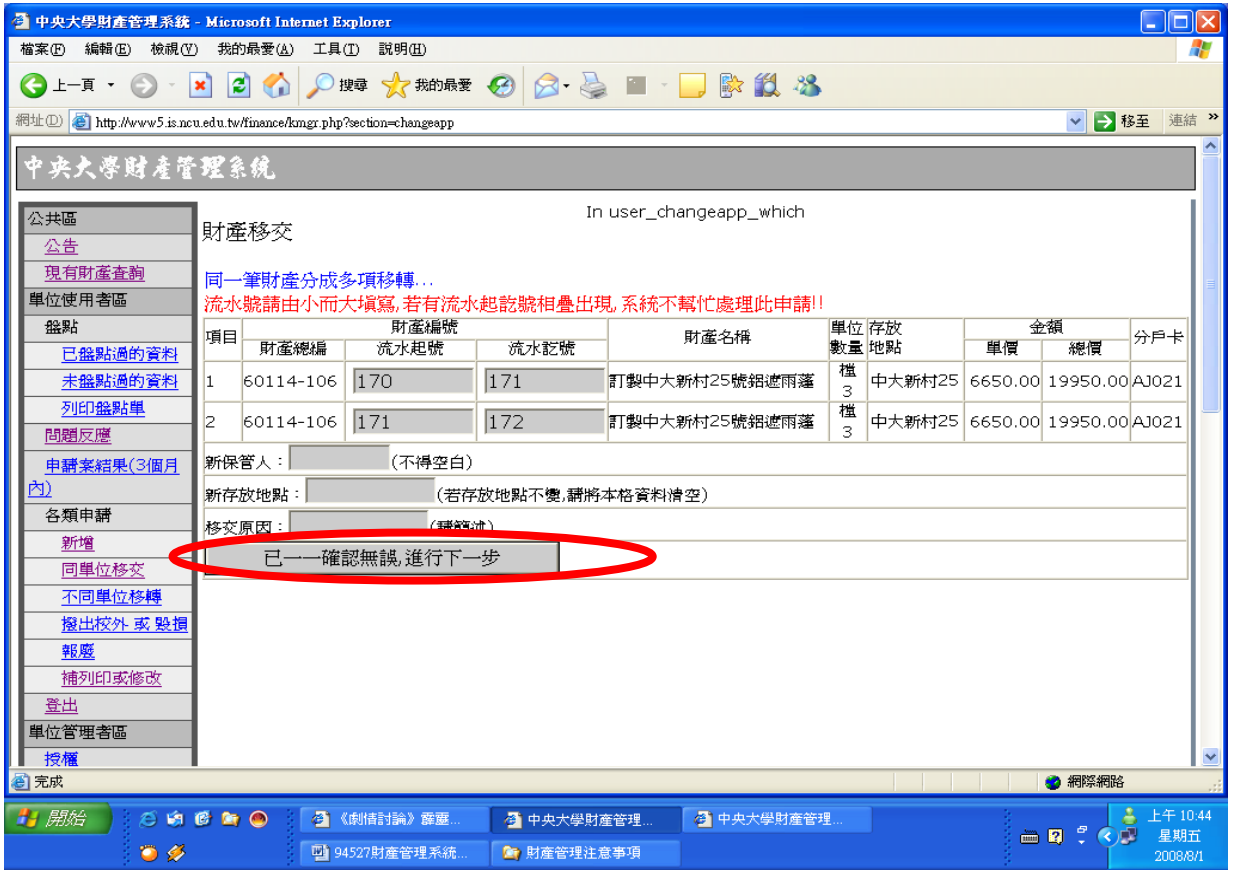

列印報表

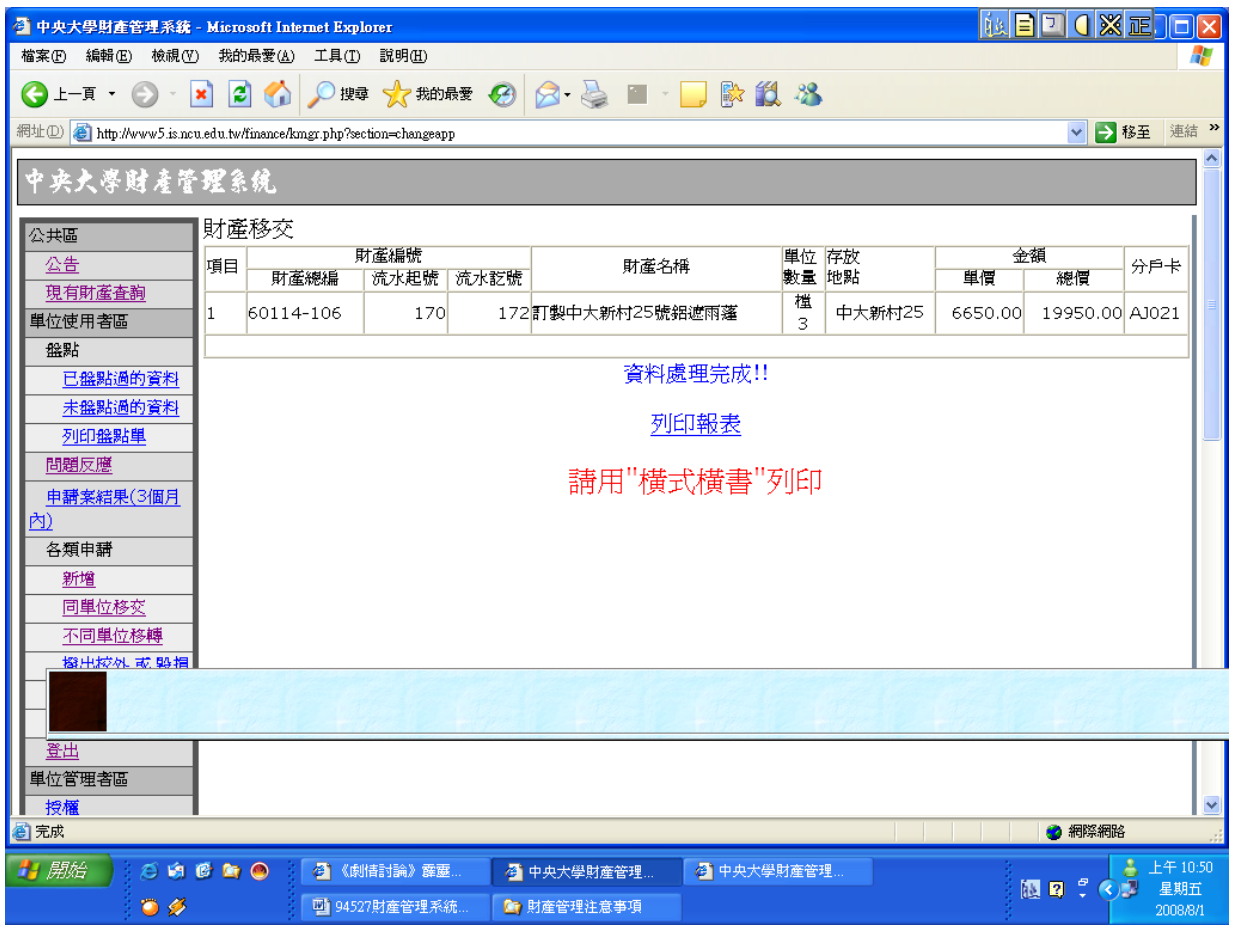

### 同單位移交及不同單位移轉只需列印一式一份

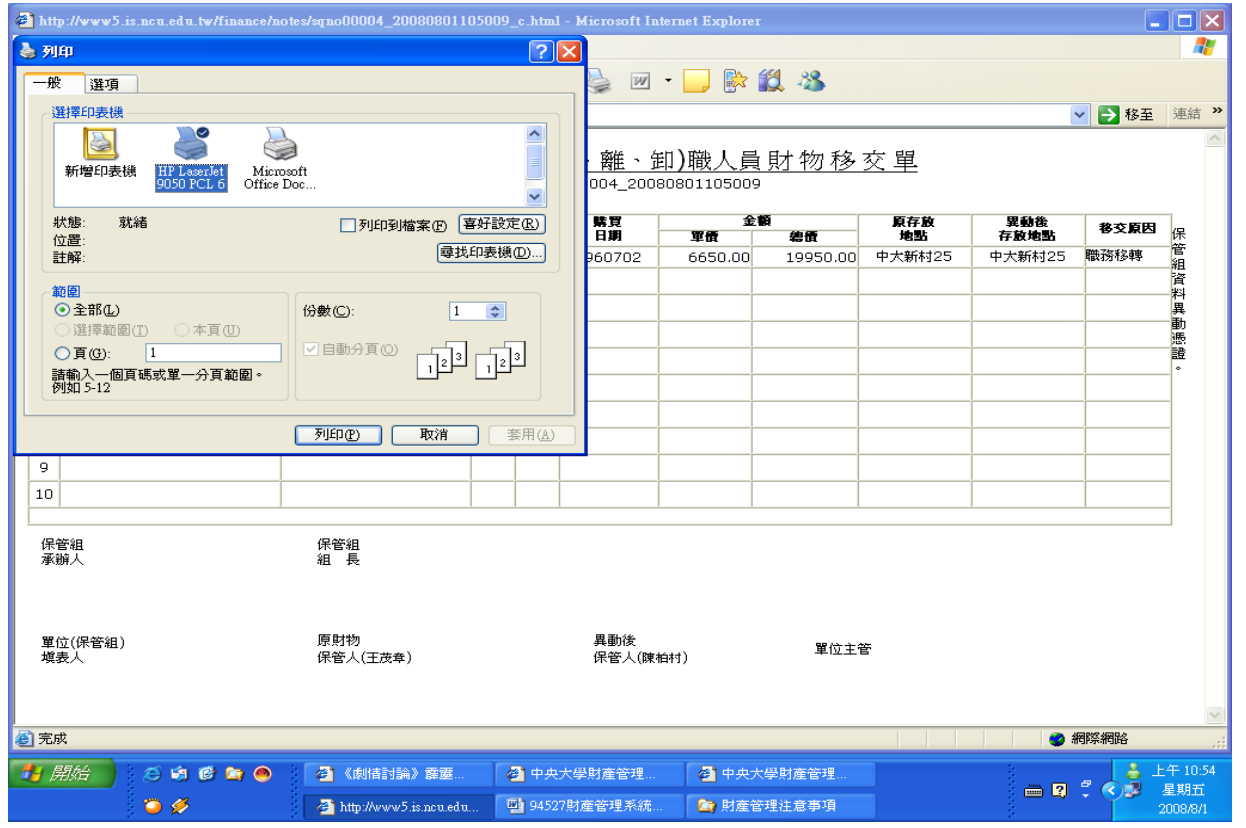

### 功能操作:報廢

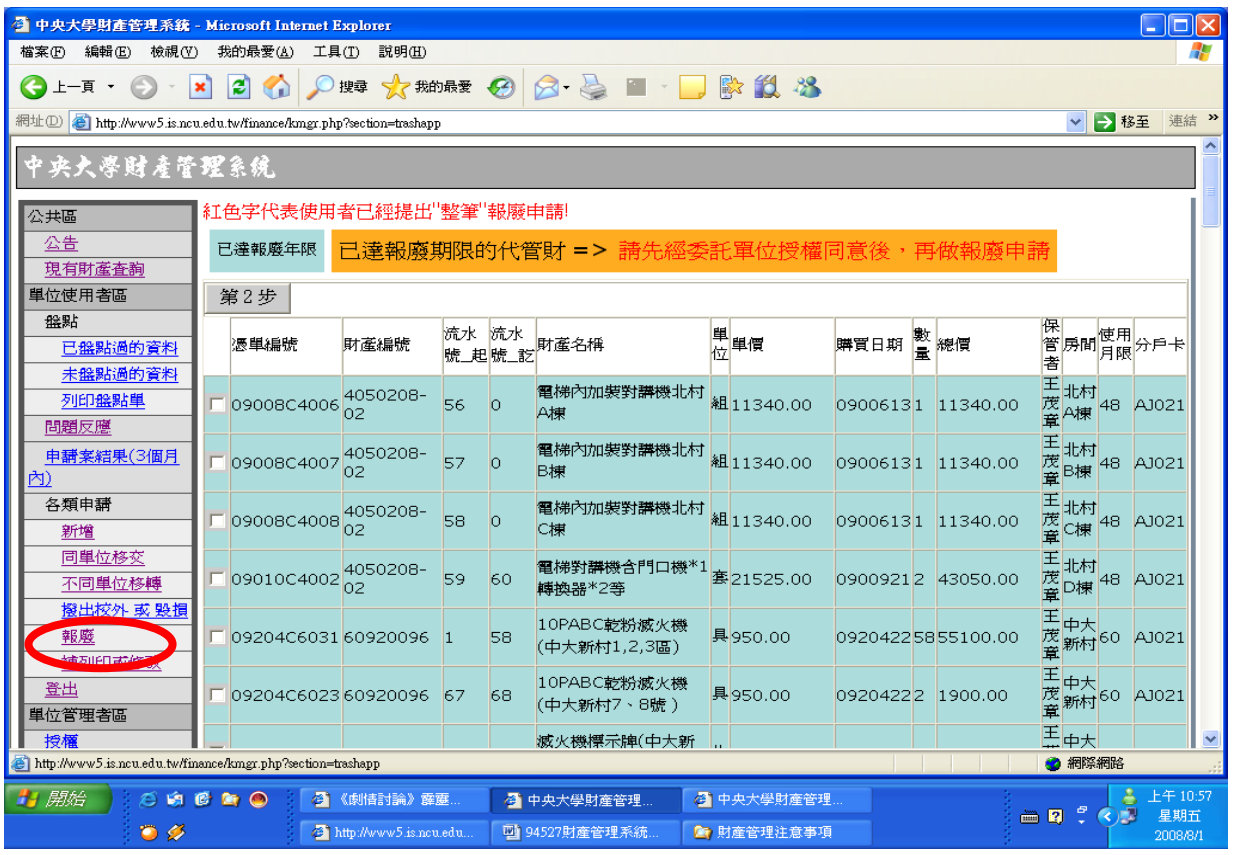

## 操作方式和同單位移交及不同單位移轉類似 只有最後一步不同

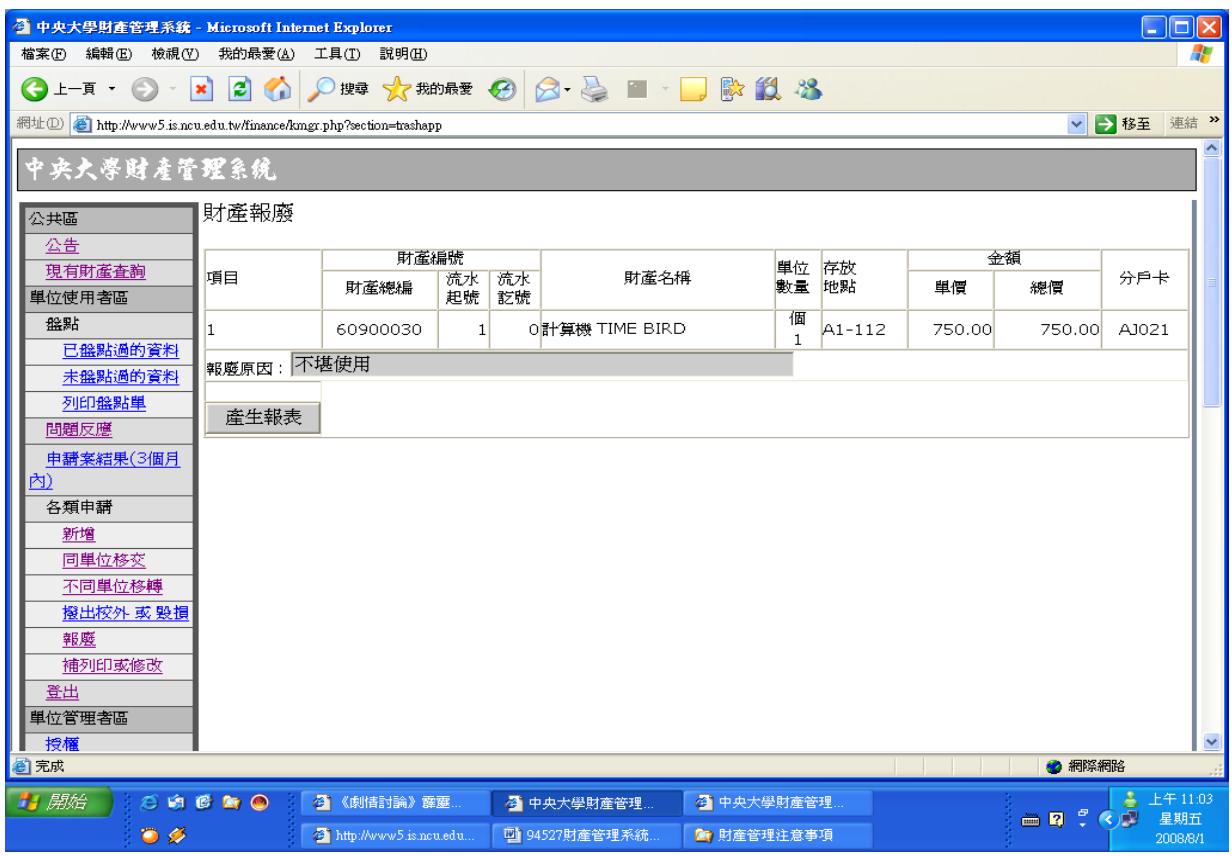

單位管理者區:

單位管理者區主要的功能為新增單位使用者和授權兩項,分別說明如下

單位使用者:在單位裡有保管財產的人員,如老師、系所辦小姐、行政助理、技士、工 友等。

授權的使用者:除了單位使用者以外的人,如研究助理、學生等等。使用時機為老師可 以授權給她的學生或是助理來幫忙老師管理財產,但單位管理者應該對所 有授權的人員做一份清單管理,管理授權人的表格可至保管組表格下載中 下載使用。

1. 新增/刪除使用者(單位管理者區) –→(設定單位使用者)請依照各欄位填寫使用

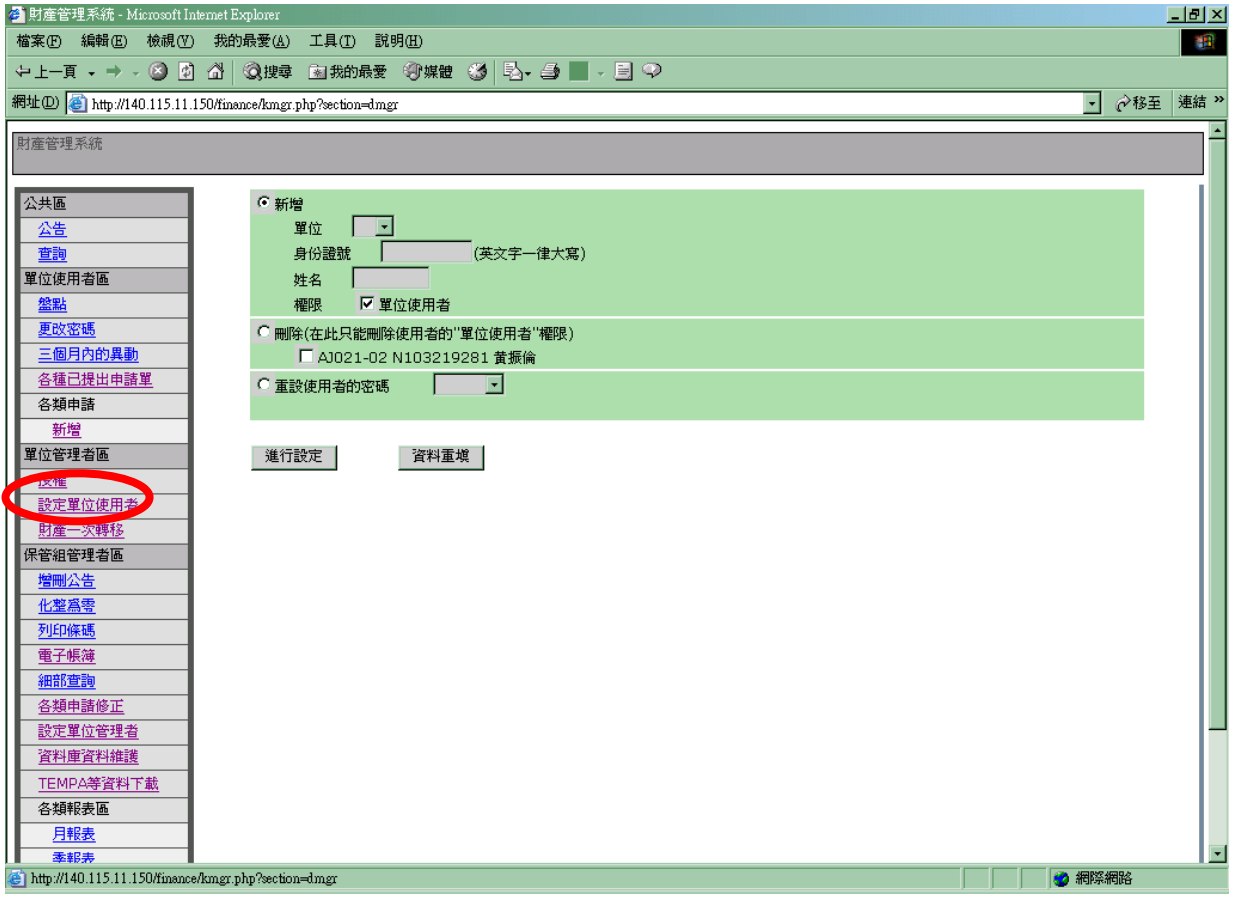

2.授權

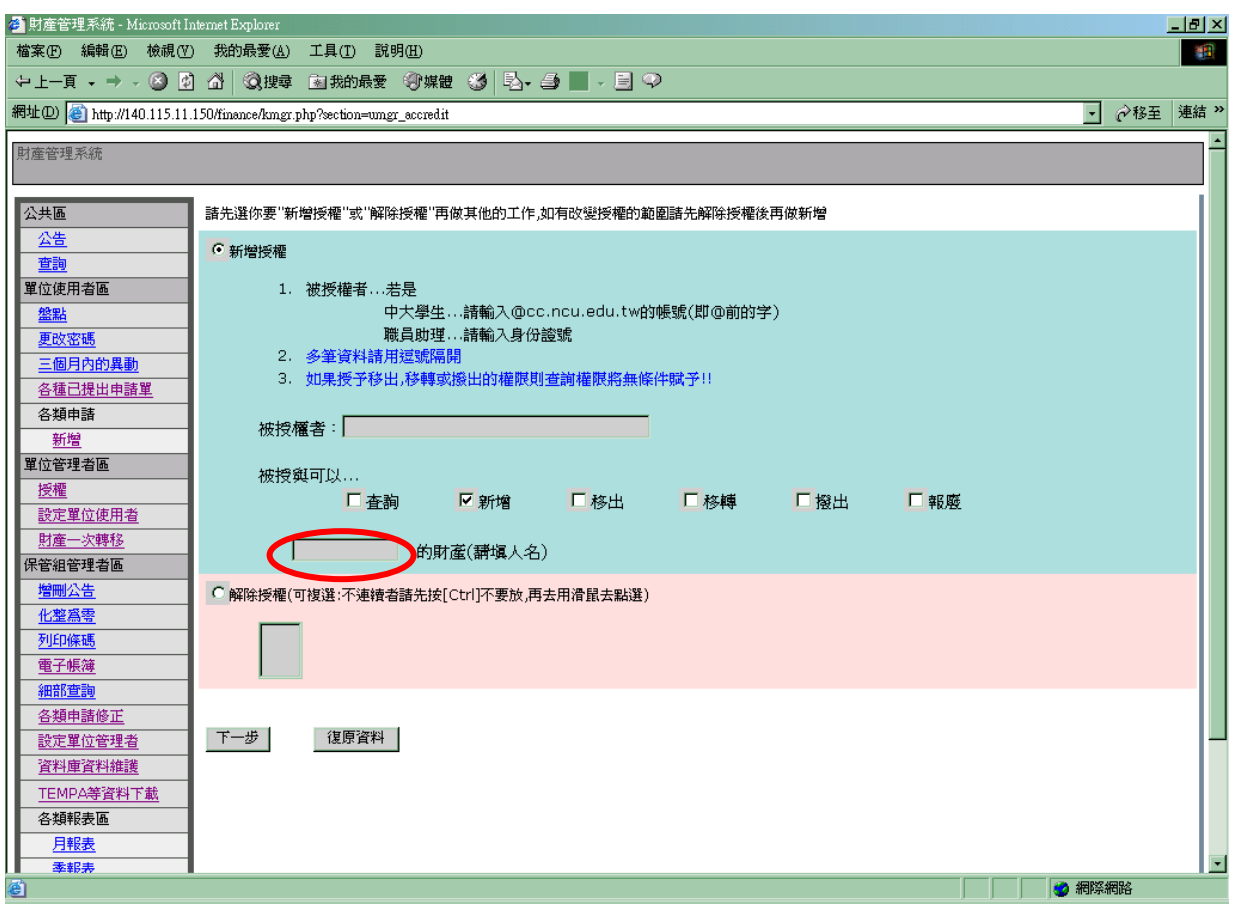

1. 被授權者...若是

 中大學生...請輸入@cc.ncu.edu.tw 的帳號(即@前的字) 職員助理...請輸入身份證號

- 2. 多筆資料請用逗號隔開。
- 3. 如果授予移出,移轉或撥出的權限則查詢權限將無條件賦予!
- 4. 被授權的功能請自行依需要做勾選。
- 5. 書紅框的部分請填入授權者的名字,比如某某老師授權給他的學生,此處就填該 老師的名字。
- 6. 如有改變授權的範圍請先解除授權後再做新增。
- 7. 輸入完成後,點選下一步即可完成設定,解除授權亦同。